# PROCEDIMENTO PARA ENVIO E RECEBIMENTO DE GUIA DE REMESSA INTERNA

### 1) Clicar em Iniciar Processo:

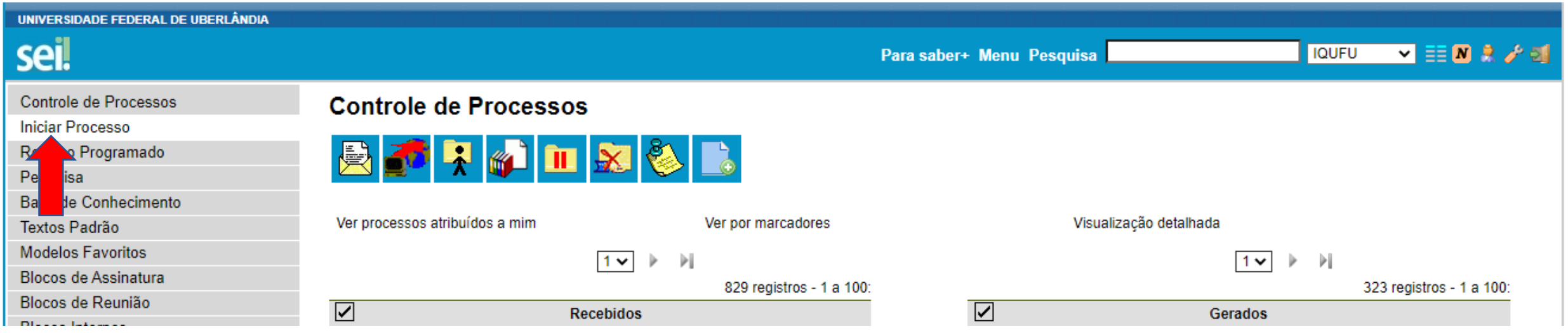

### 2) Escolher o Tipo de Processo: Documentação e Informação: Protocolo: Recepção, Tramitação e Expedição de Documentos

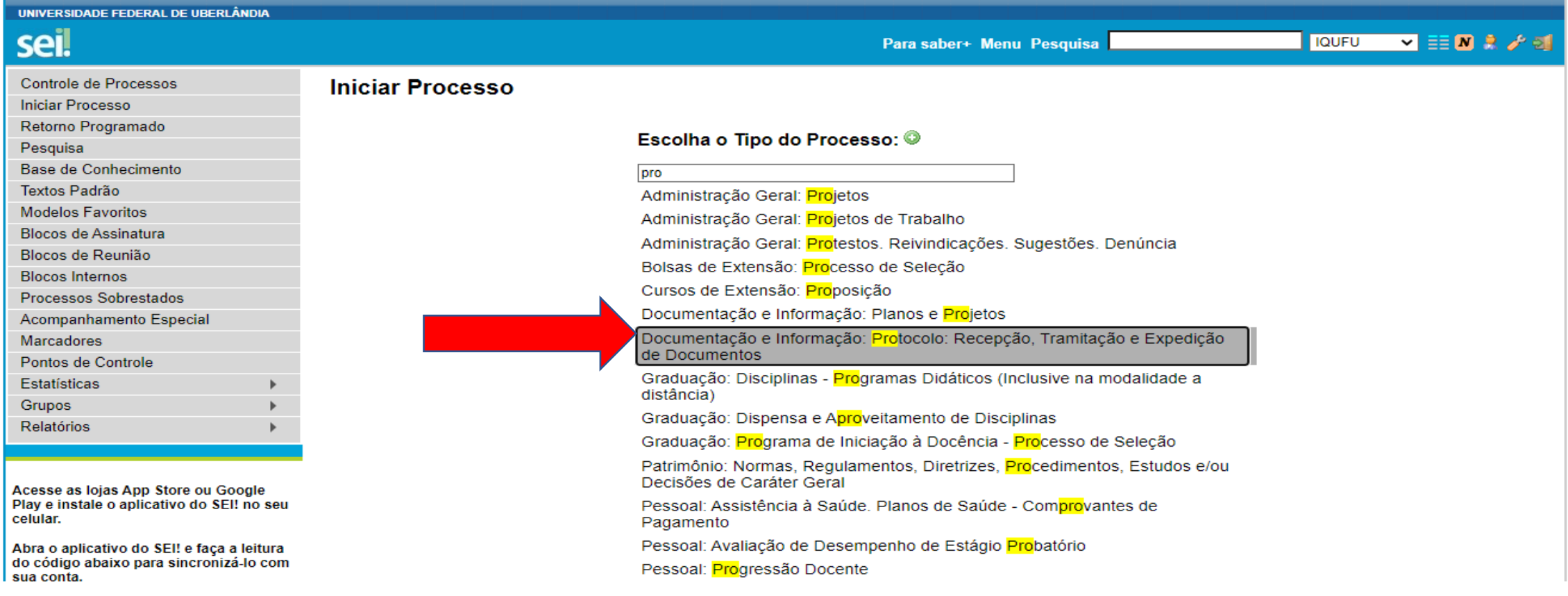

3) Na especificação digite as informações referentes ao processo.

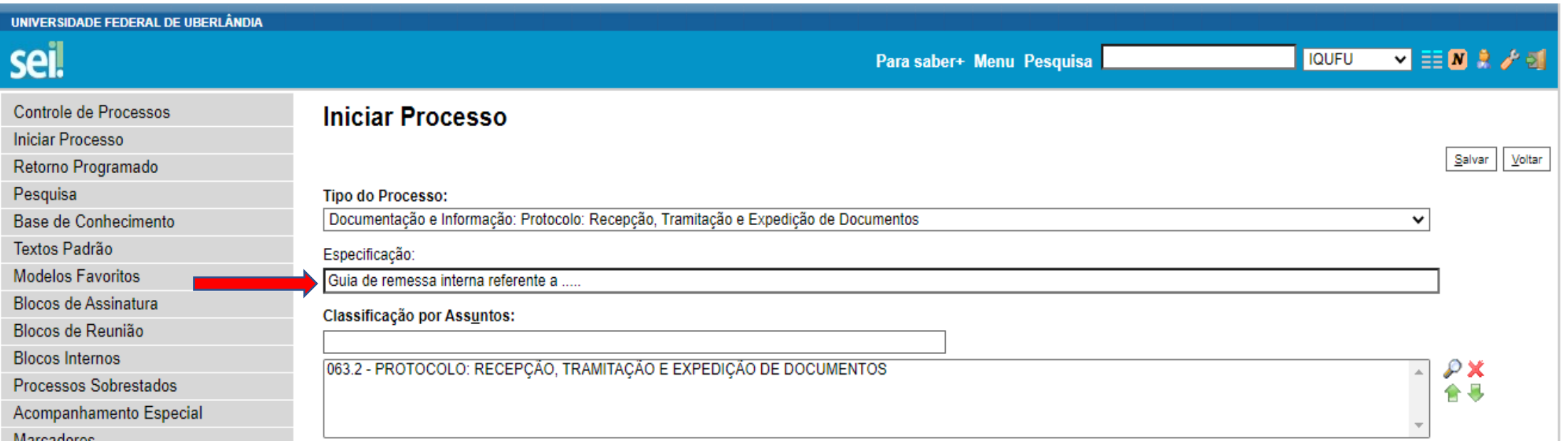

- 4) No campo interessados pode(m) ser pessoa(s) física(s) ou jurídica(s), entidade(s) pública(s) ou privada(s).
- Acrescentar observações da unidade, caso necessário.

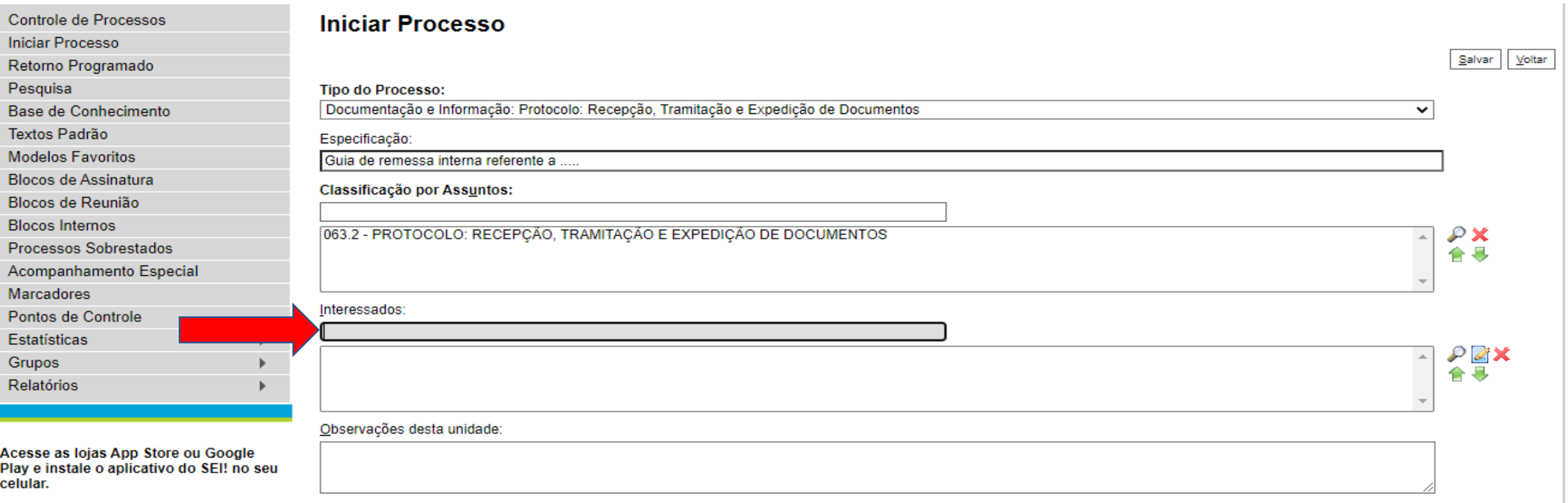

• 5) No campo nível de acesso, escolher público.

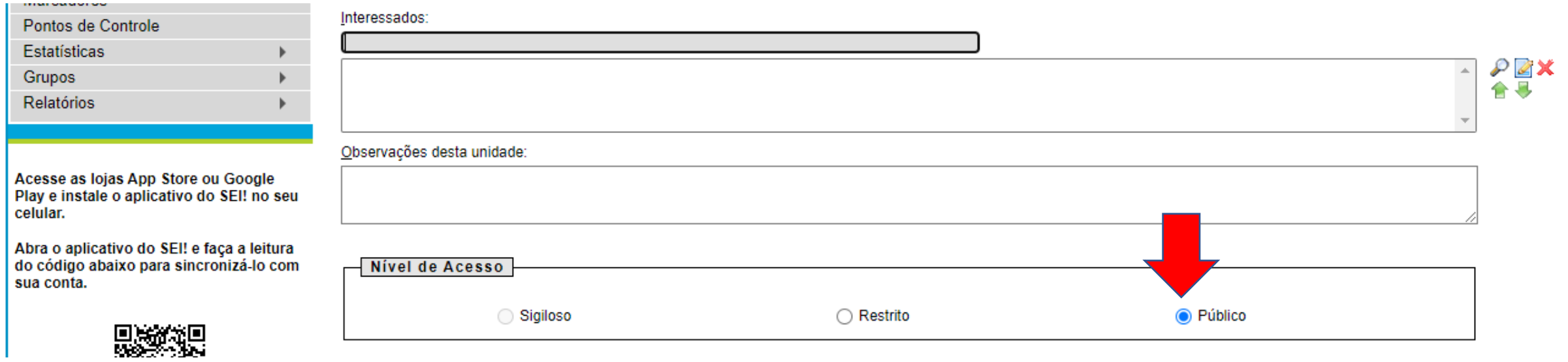

### 6) Inserir o documento guia de remessa interna

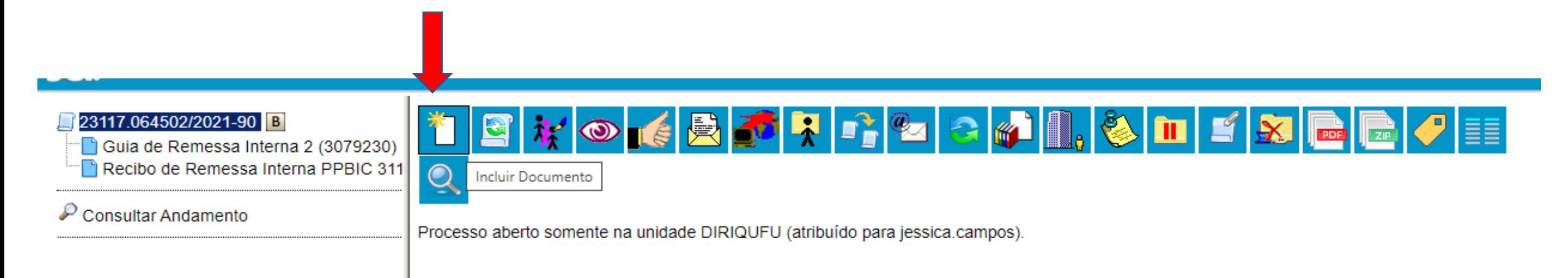

### • 7) Escolher o Tipo de Documento: Guia de remessa interna

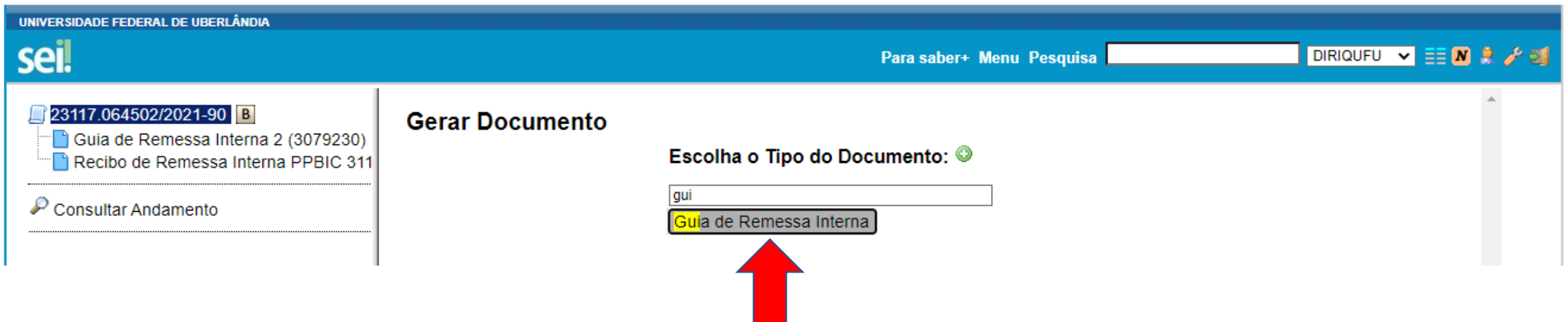

8) No campo texto inicial escolha nenhum;

9) No campo descrição digite as informações referentes ao documento;

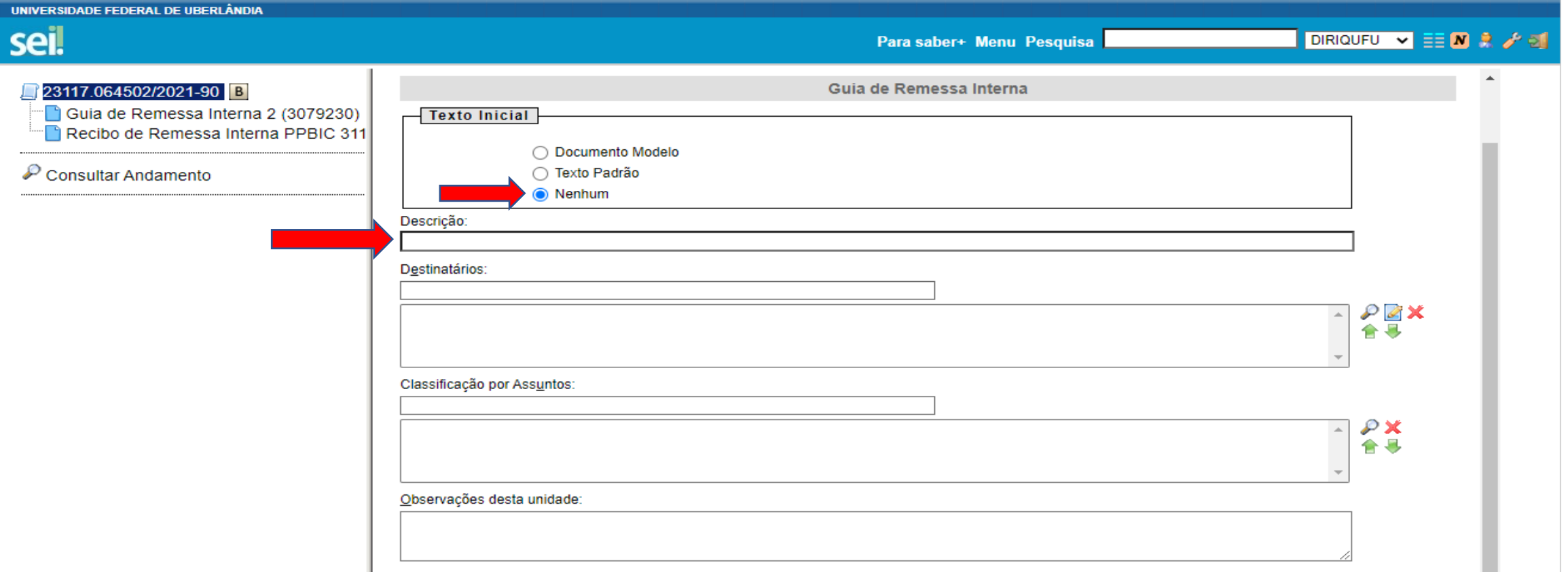

• 10) No campo destinatários fazer a pesquisa com a "lupa" e selecionar o nome desejado.

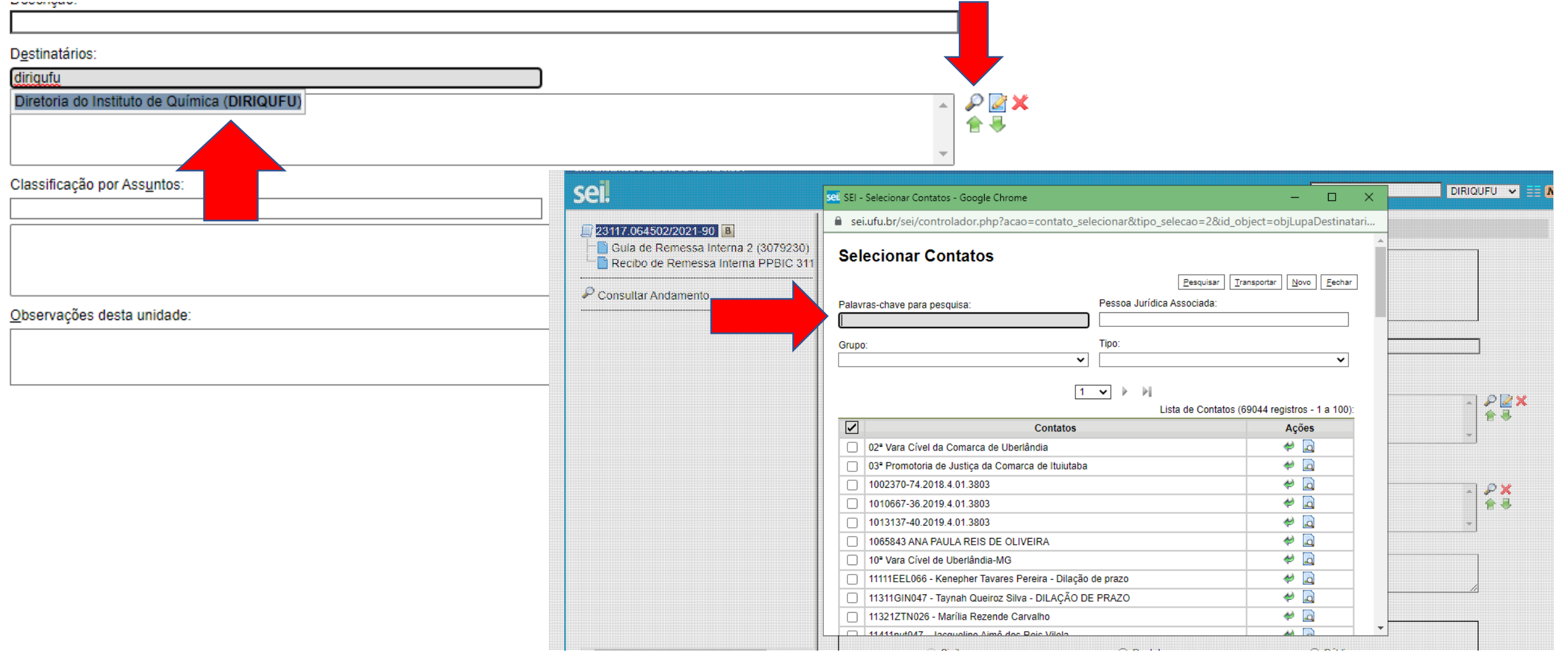

• 10) No campo destinatários fazer a pesquisa com a "lupa" e selecionar o nome desejado. Você pode consultar ou alterar os dados do usuário cadastrado através do ícone "lápis". Também pode selecionar e excluir o destinatário com o ícone "x"

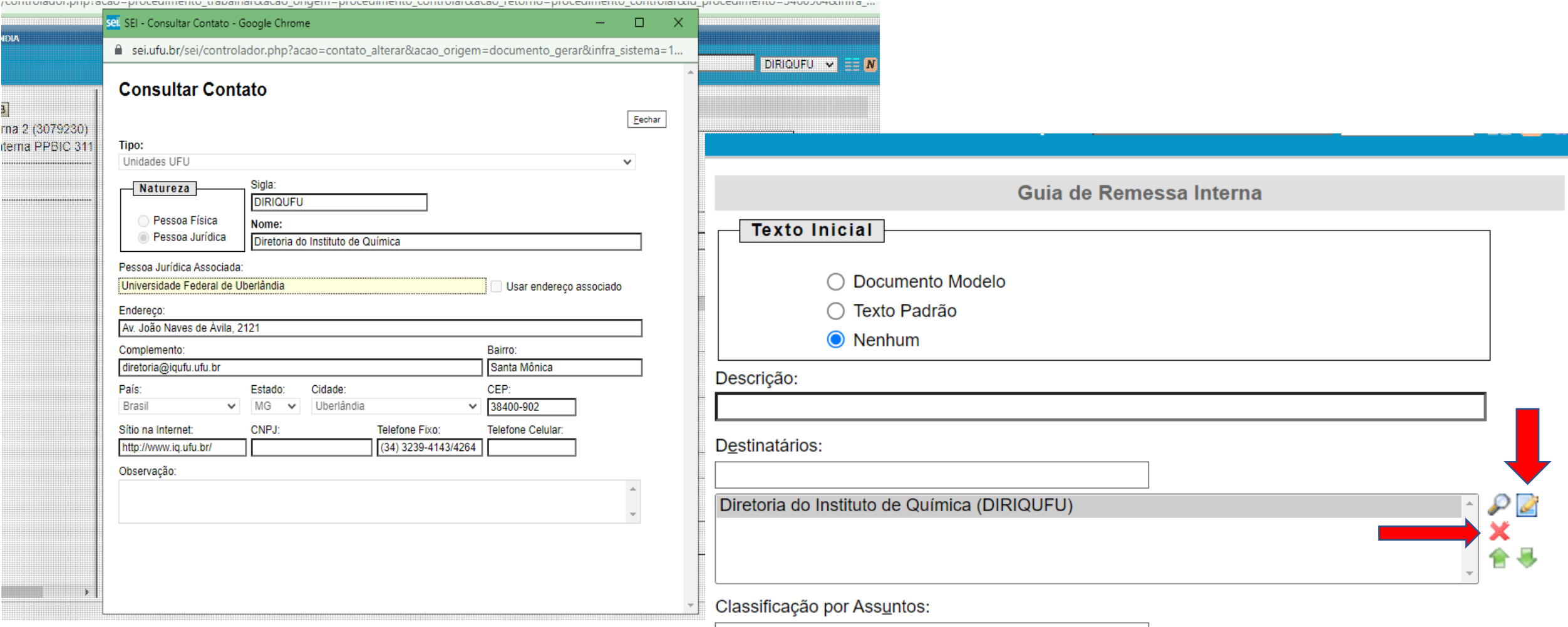

• 11) No campo nível de acesso, escolher público. Depois clicar em "confirmar dados".

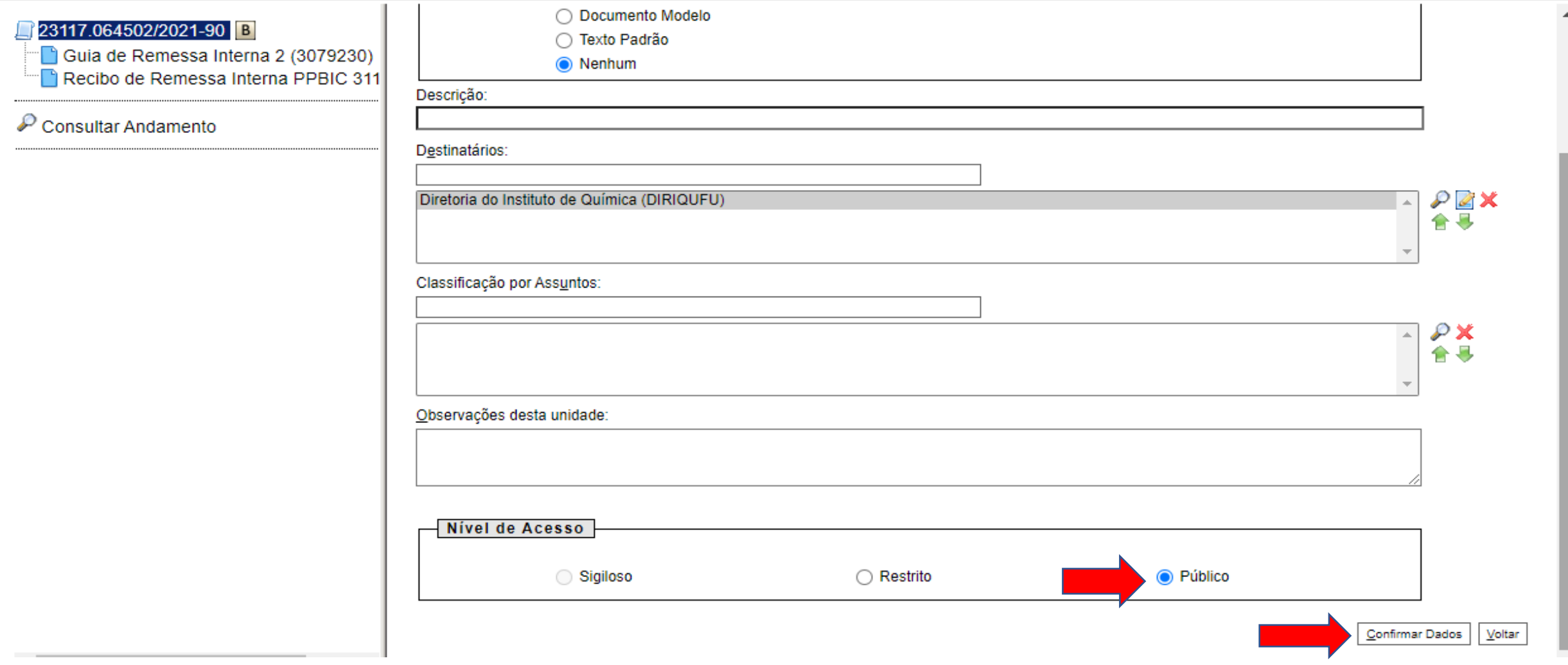

• 12) Na guia de remessa preencher os dados da unidade remetente e do destinatário. No campo documentos enviados preencher com as informações referentes ao documento.

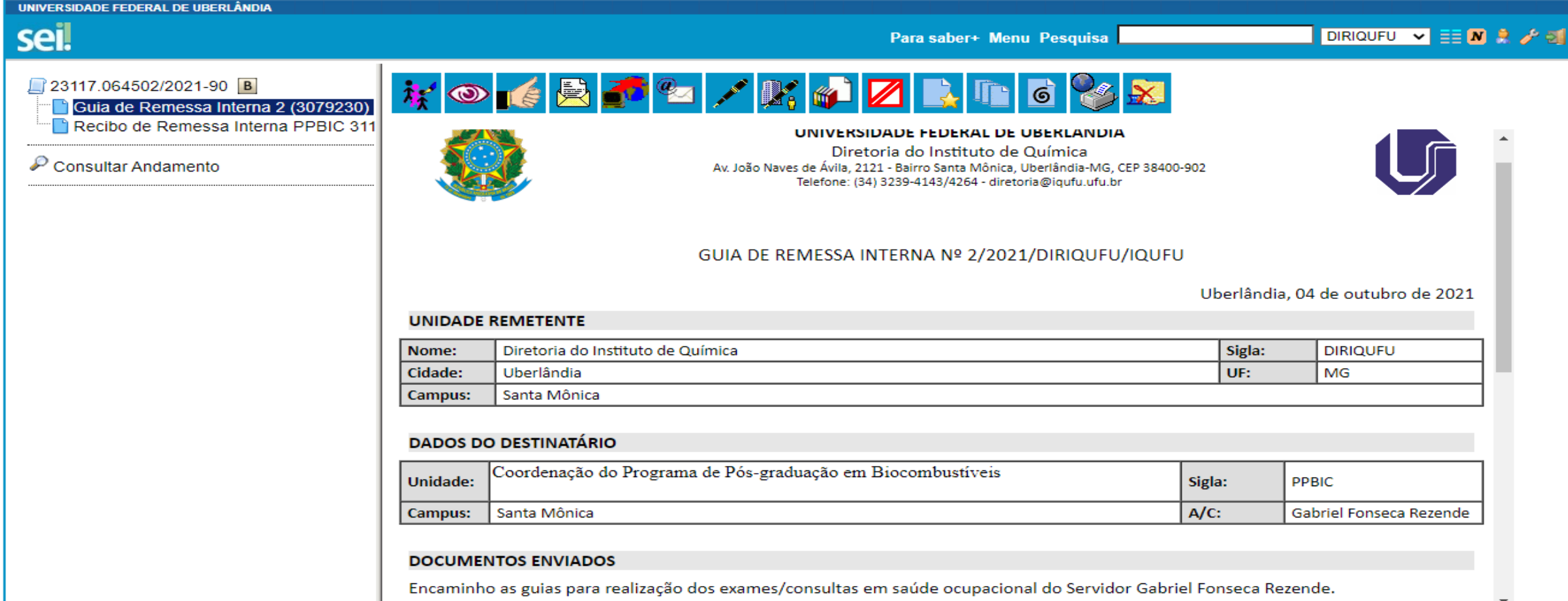

#### • 14) Assinar a guia de remessa.

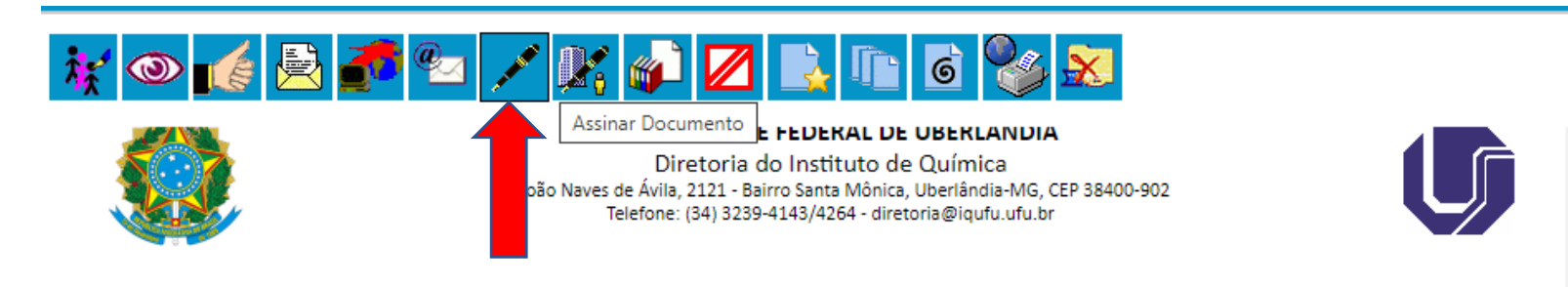

#### GUIA DE REMESSA INTERNA Nº 2/2021/DIRIQUFU/IQUFU

Uberlândia, 04 de outubro de 2021

#### **UNIDADE REMETENTE**

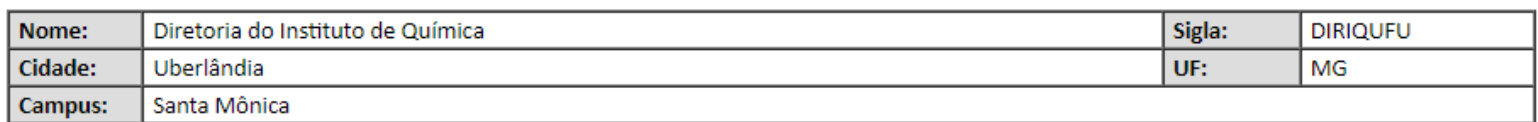

#### **DADOS DO DESTINATÁRIO**

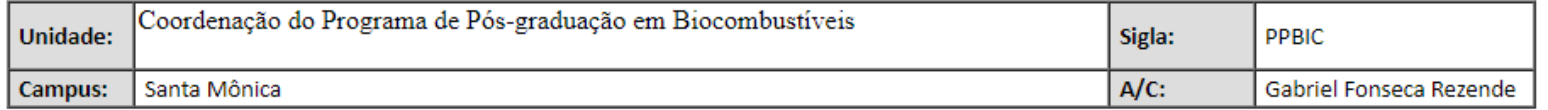

• 15) Enviar o processo ao setor responsável pelo recebimento da guia, selecionand a unidade em que será enviada.

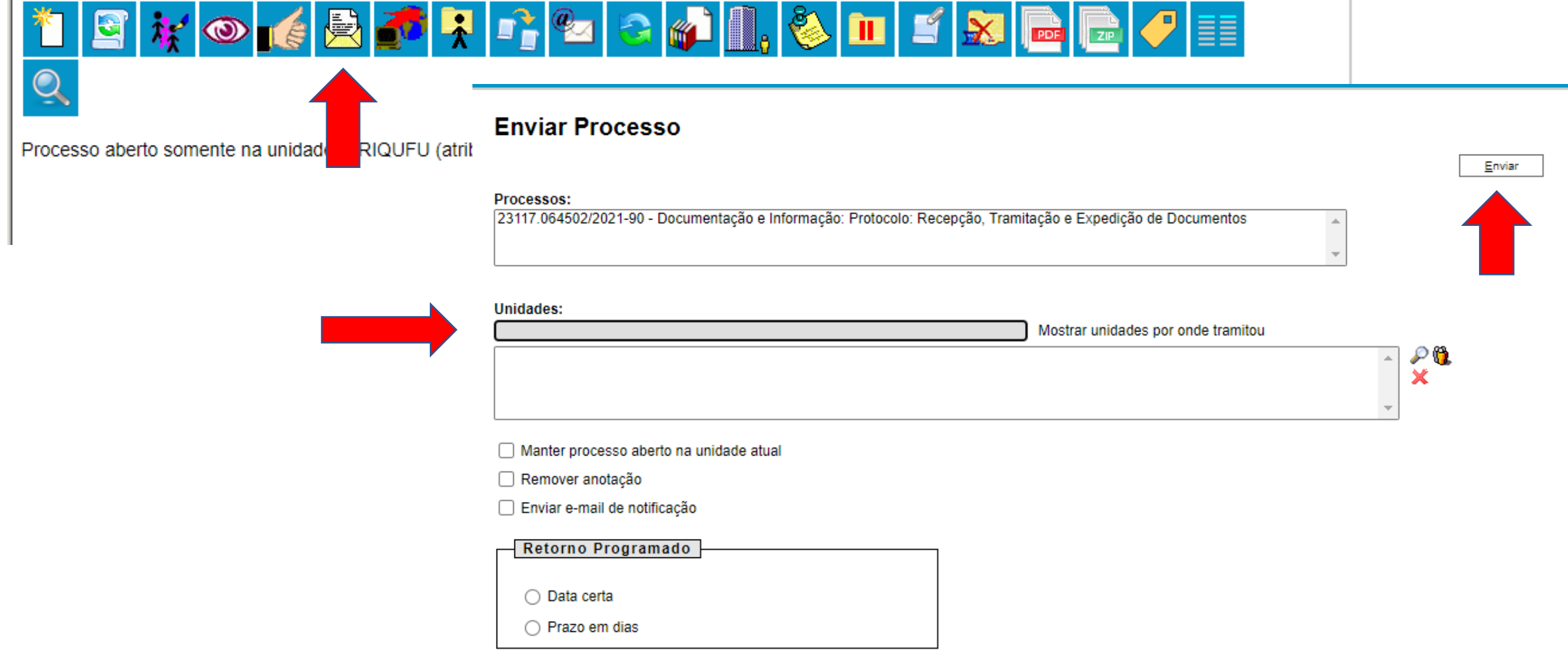

• 16) Imprimir a guia, grampear no envelope em que se encontra os documentos a serem encaminhados e encaminhar ao Setor de Protocolo.

- 1 ) Acessar o SEI.
- 2) Verificar na unidade a chegada do processo SEI com a guia de remessa interna.

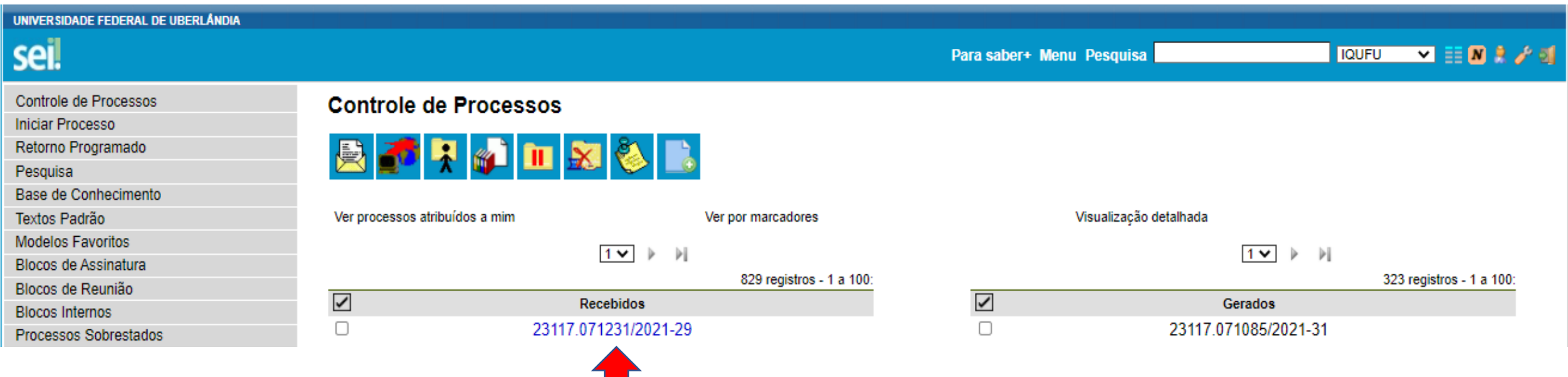

• 3) Inserir o documento recibo de remessa interna

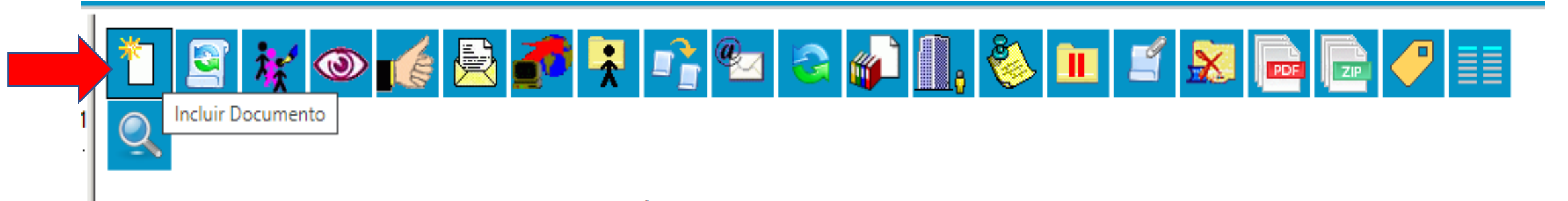

4) Escolher o tipo de documento recibo de remessa interna

**Gerar Documento** 

recib Recibo de Remessa Interna

Escolha o Tipo do Documento: ©

ুত

- 5) No campo texto inicial escolha nenhum;
- 6) No campo descrição digite as informações referentes ao documento;

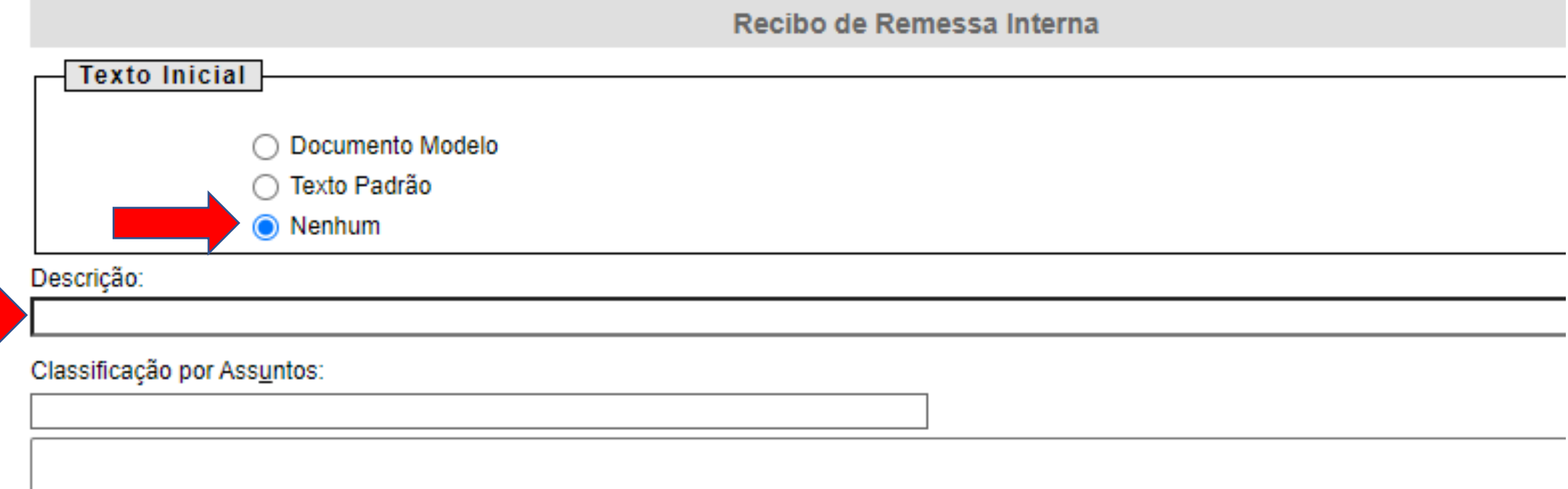

• 7) No campo nível de acesso, escolha público. Depois clique em confirmar dados.

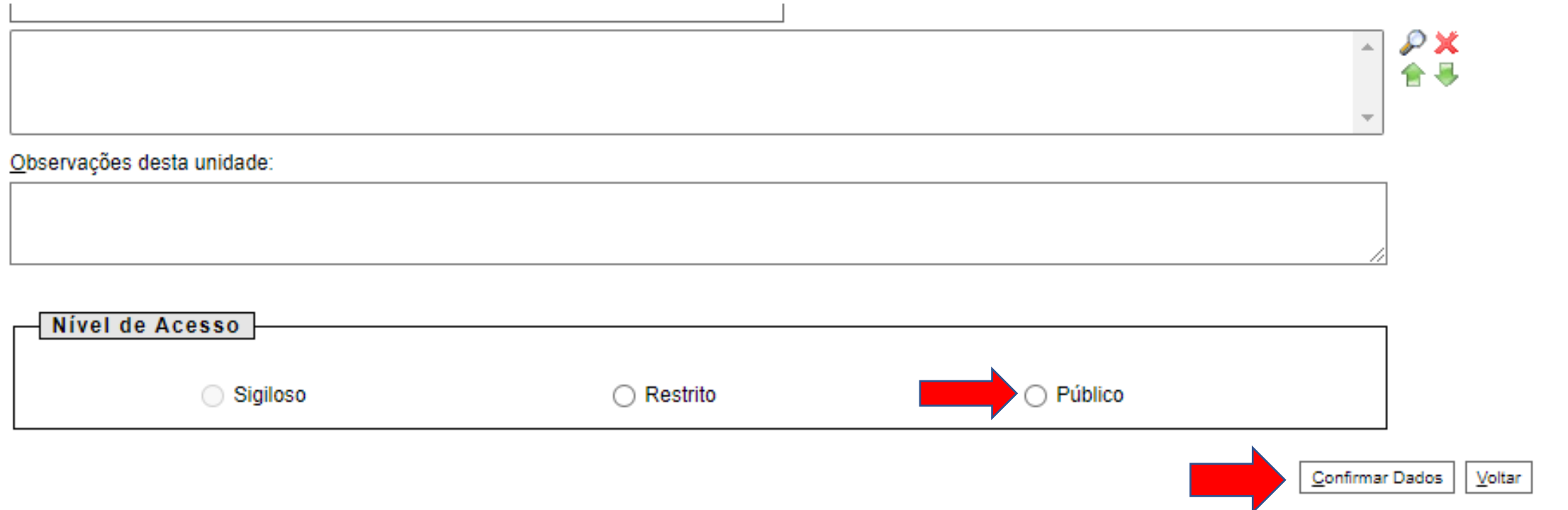

### • 8) Preencher o recibo segundo o modelo abaixo:

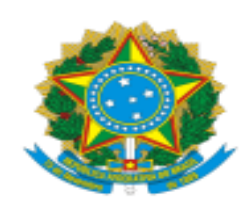

#### UNIVERSIDADE FEDERAL DE UBERLÂNDIA

Instituto de Química Av. João Naves de Ávila, 2121 - Bairro Santa Mônica, Uberlândia-MG, CEP 38400-902 Telefone: (34) 3239-4264 -

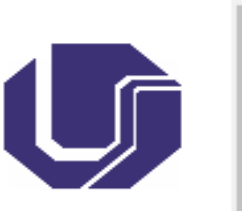

#### **RECIBO DE REMESSA INTERNA**

Uberlândia, 13 de outubro de 2021.

Acuso o recebimento do(s) documento(s) relacionado(s) na GUIA DE REMESSA INTERNA Nº [4/2021/IQUFU], sem nenhuma recusa ou erro.

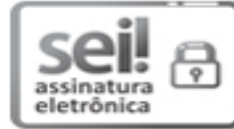

Documento assinado eletronicamente por Edmar Isaias de Melo, Professor(a) do Magistério Superior, em 13/10/2021, às 13:07, conforme horário oficial de Brasília, com fundamento no art. 6º, § 1º, do Decreto nº 8.539, de 8 de outubro de 2015.

• 9) Assinar o recibo de remessa

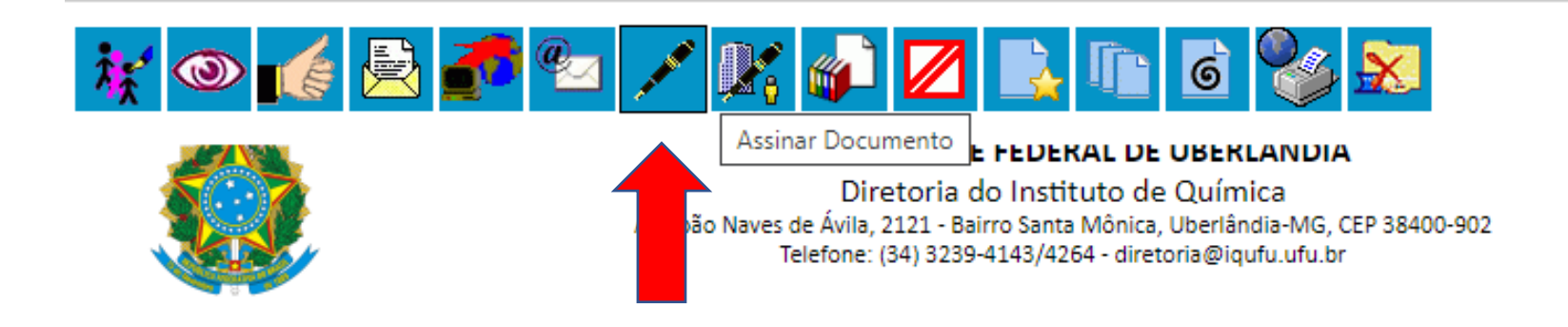

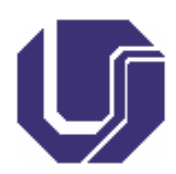

10) Enviar o processo ao setor responsável pelo encaminhamento da guia, selecionando a unidade em que será enviada.

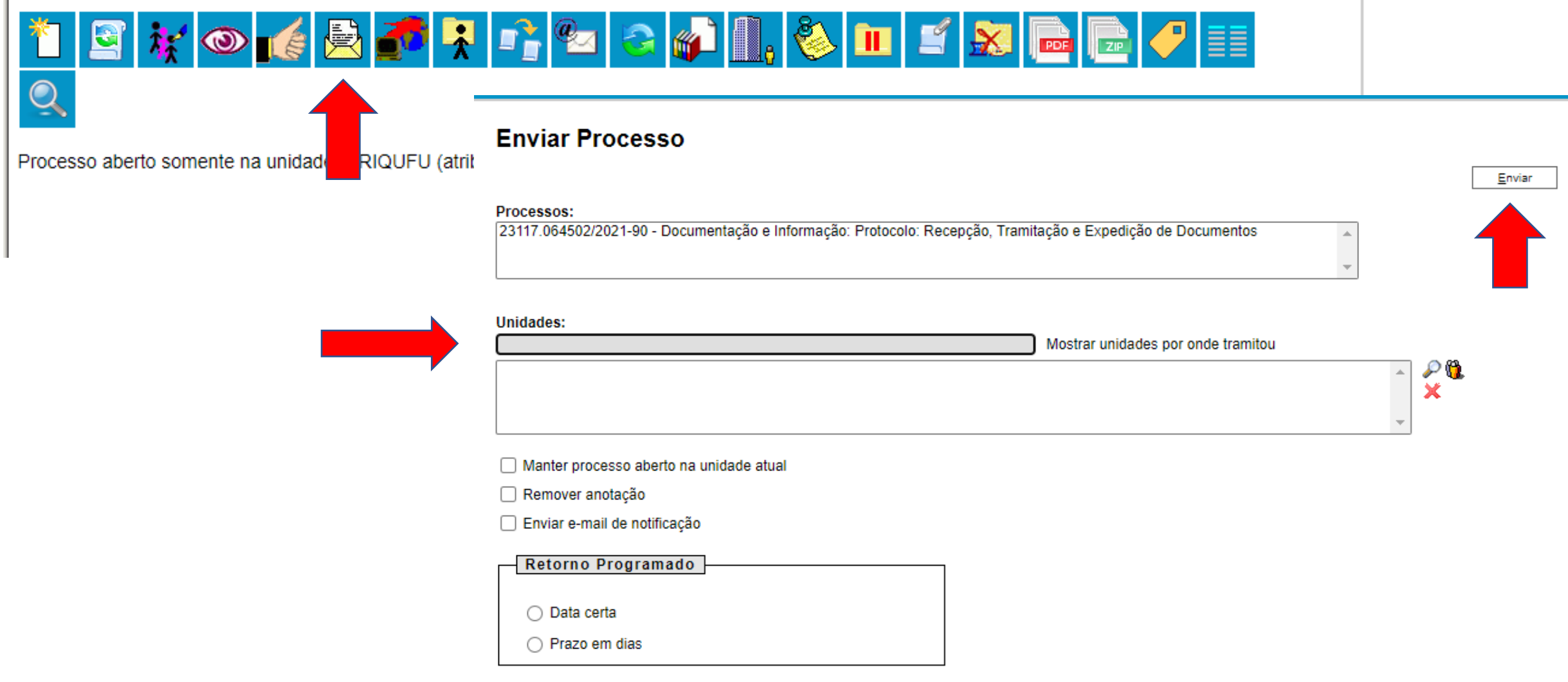